#### How to Add a New Player to Your Respect in Sport Parent Program Certificate

Go to this link on the omha.net website:

https://omhahockeyparent.respectgroupinc.com/koala\_final/

click one of the two options for English or French

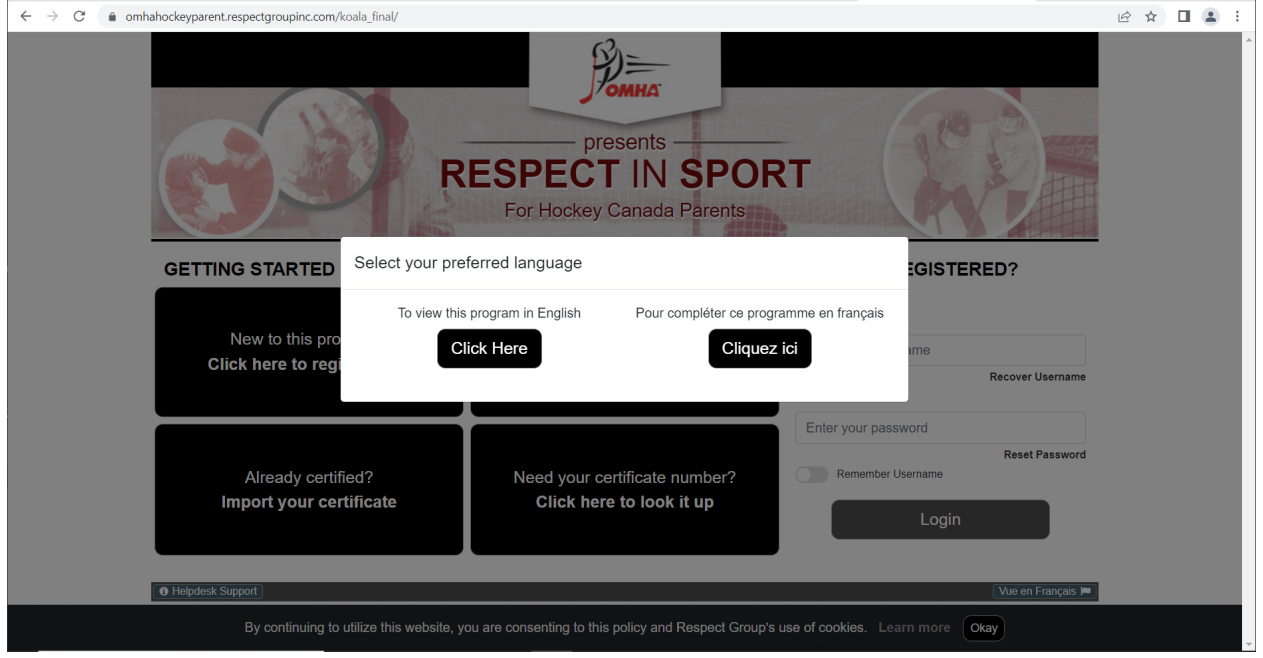

Type in your username and password. Username is your email. Click Login.

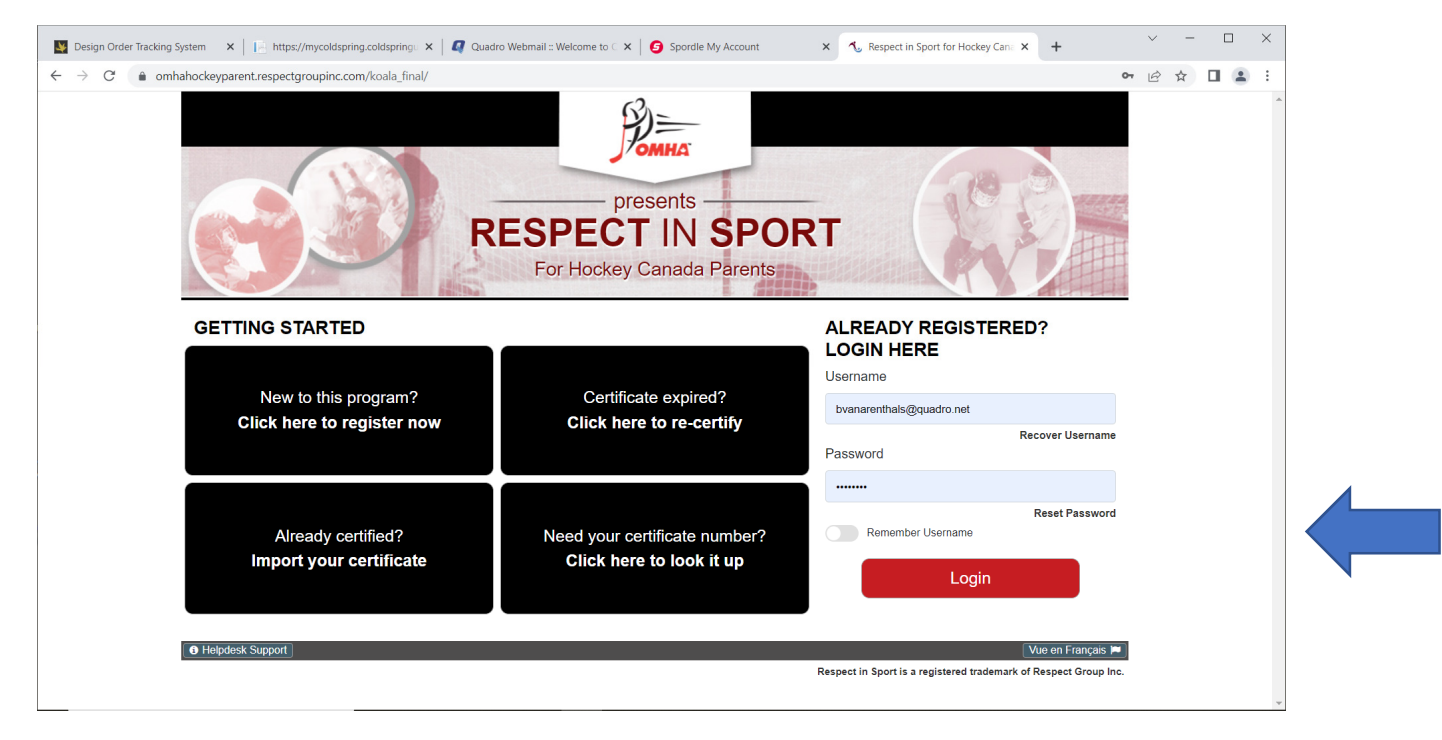

# You should get this message. Click Close

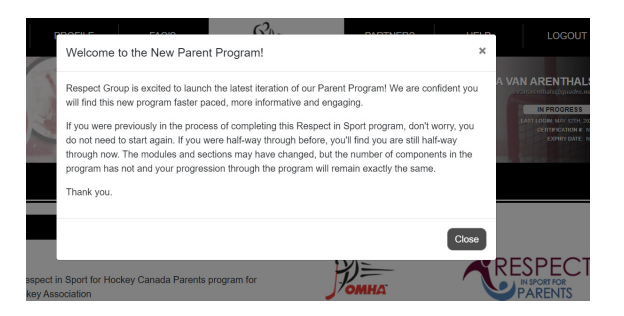

#### Your account should appear, click Profile at the top

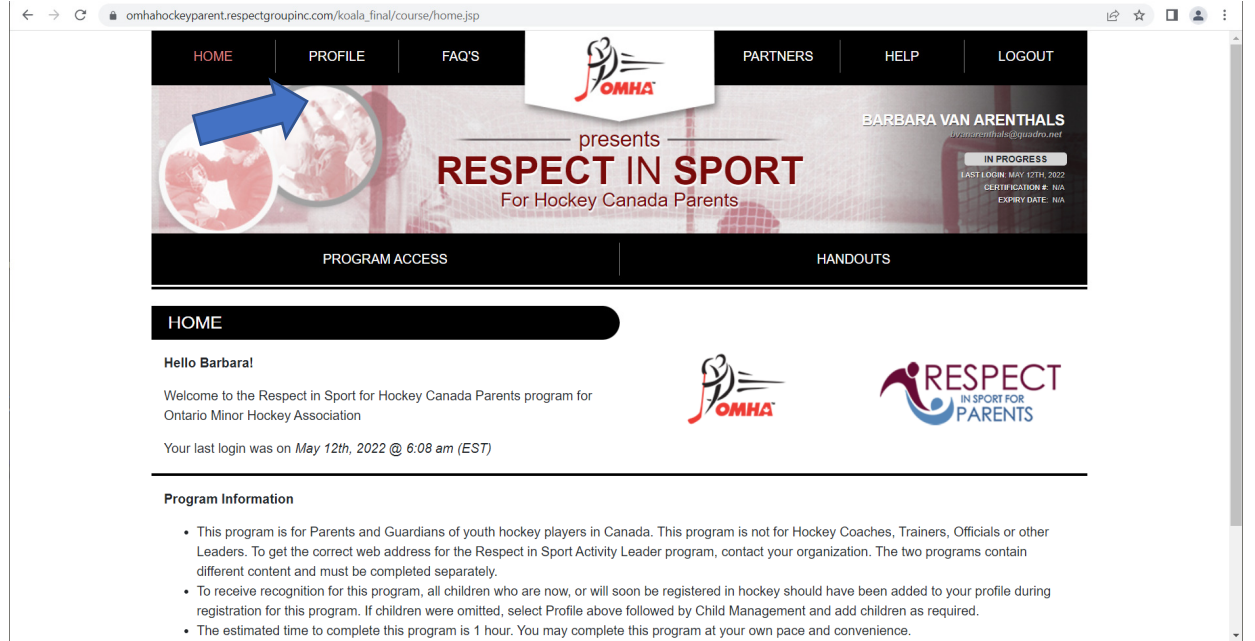

## Scroll down until you see Child Management. Click the Tab

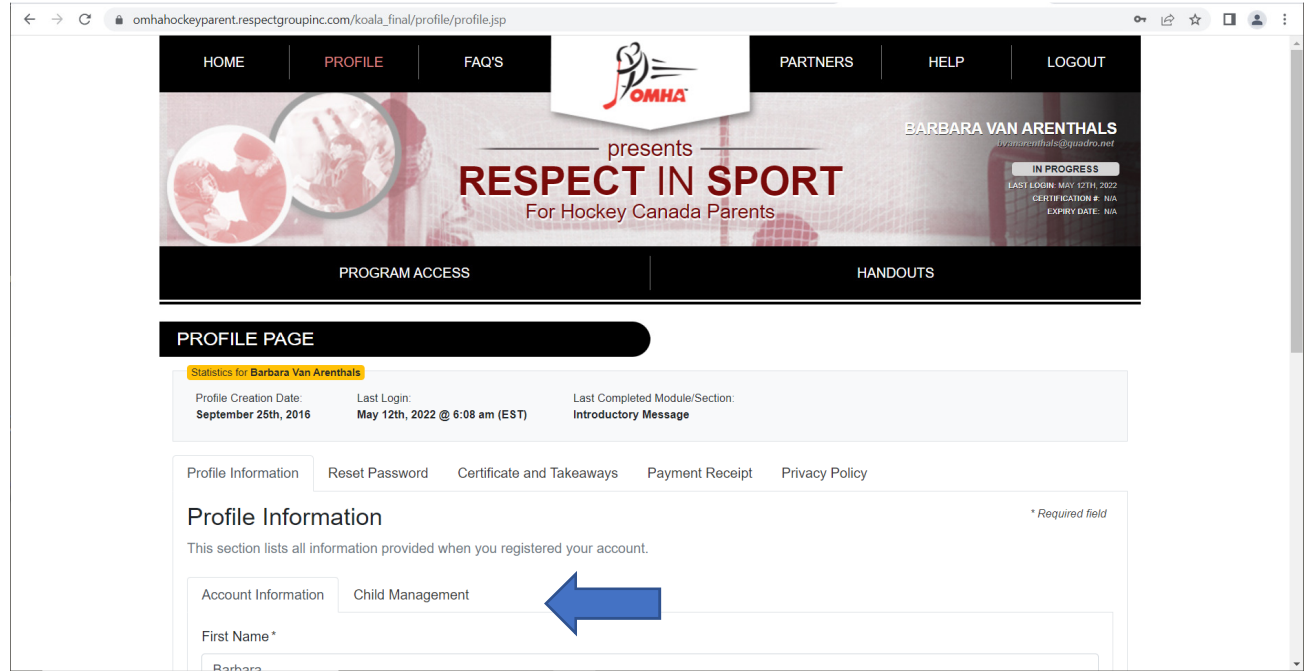

Any children you have under your profile will appear, if you need to add a new player, click ADD CHILD.

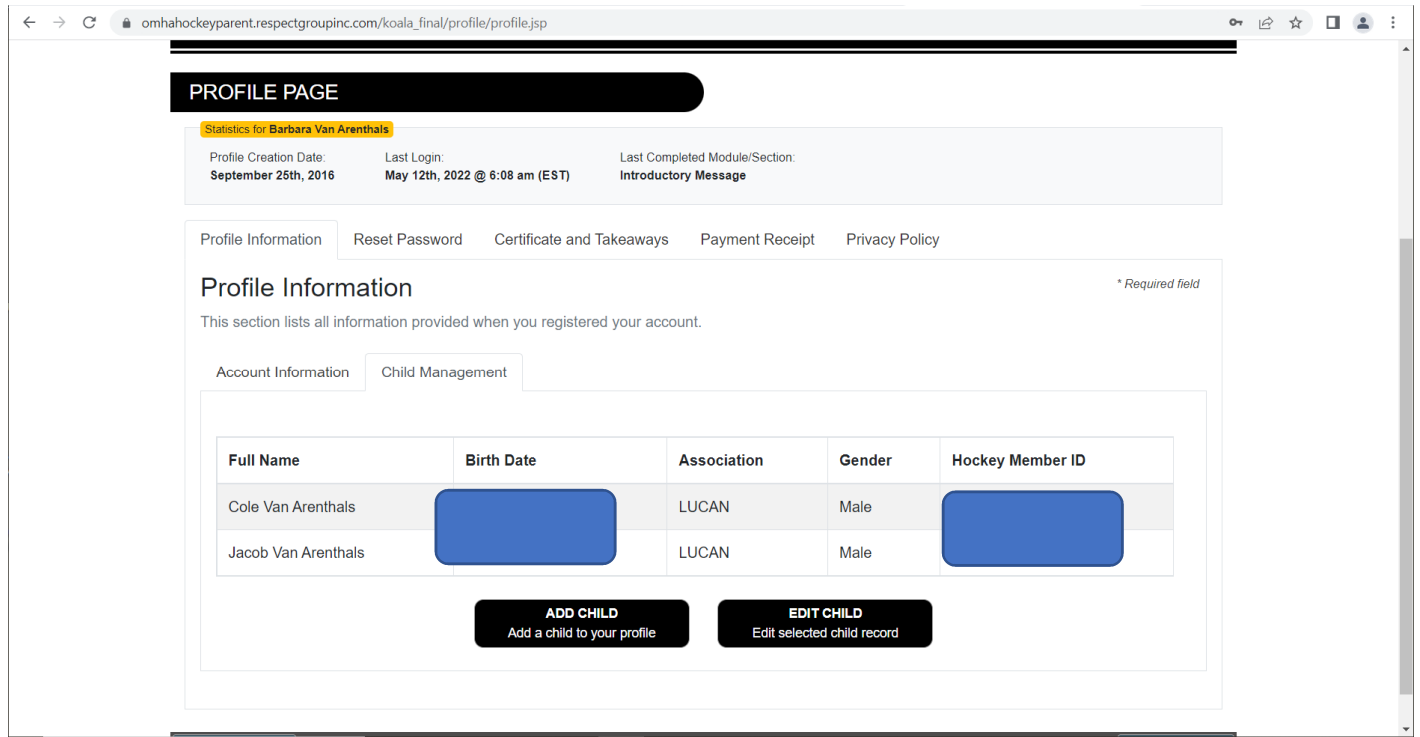

### Fill in the Blanks to Submit the new information.

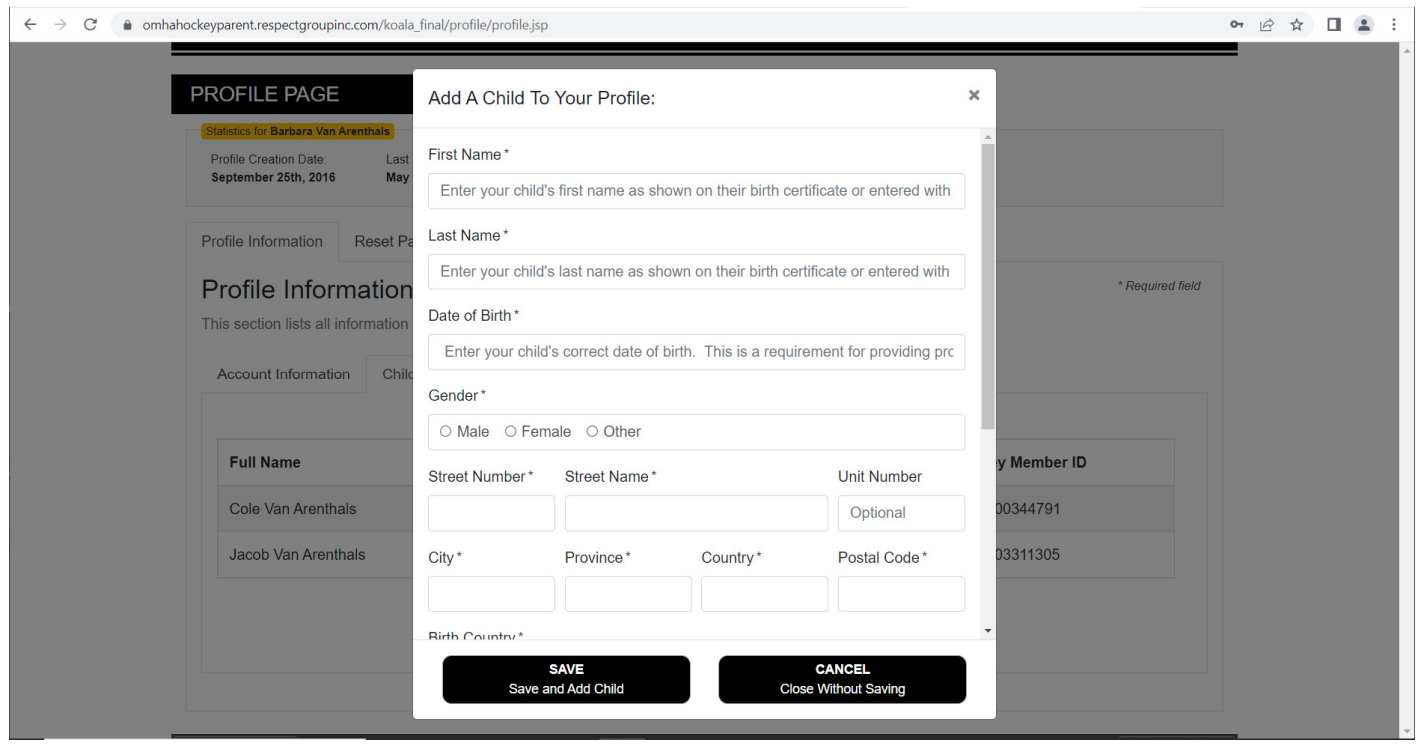

If you require assistance, click HELP at the top right.